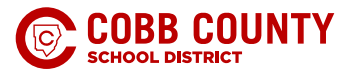

# **HOW TO APPLY FOR A STUDENT TRANSFER**

## CHILDREN NEW TO COBB CHILDREN ALREADY

If your child will be new to Cobb, you will need to request a transfer through the district's Online Registration (OLR) system.

*If you have no other children currently enrolled in Cobb,*  you will need to access OLR directly. Click [HERE](https://www.cobbk12.org/page/291/student-enrollment) for more information regarding enrollment and a link to the OLR system.

As you proceed through the registration process, you will have an opportunity to request a student transfer. When you enter information regarding the start date and enrolling grade level, you will have access to a link to request a transfer.

Request a Student Transfer?

*If you already have a child enrolled in a Cobb school,*  you will need to access the OLR system through your current ParentVUE account. Once you are signed in to ParentVUE, direct your attention to the left-hand side menu and select Online Registration.

**Online Registration** 

On the next screen you will again need to select Online Registration.

**Online Registration** 

On the next screen you will then need to select Students.

#### **STUDENTS**

The final step to start a new enrollment will be to click Add Another Student.

 $\ddot{}$ Add Another Student

As you proceed through the registration process, you will have an opportunity to request a student transfer. When you enter information regarding the start date and enrolling grade level, you will have access to a link to request a transfer.

Request a Student Transfer?

## ENROLLED IN COBB

If your child is currently attending a Cobb school and you wish to apply for a student transfer, you can access the application through ParentVUE.

Once you are signed in to ParentVUE, direct your attention to the left-hand side menu and select Change My Information.

Change My Information

On the next screen you will again need to select Change My Information.

**Change My Information** 

On the next screen you will then need to select Students.

### **STUDENTS**

From this screen you should see a list of your child(ren) currently enrolled in CCSD. Next to the name of the child you wish to request a transfer for, click the Transfer(s) Apply/ View icon.

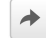

## **ONE TEAM. ONE GOAL. STUDENT SUCCESS.**